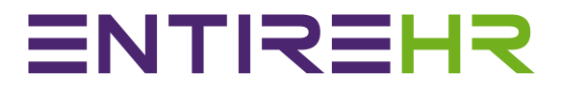

# Member Mobile App Guide

This Member Mobile App guide has been created as an introductory guide to navigating and using the Member App. The images provided in this guide may appear slightly different depending on the make, model and size of device.

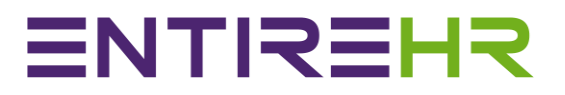

If you need assistance with submitting a timesheet, please contact the Help Center details found in the top left More Options Menu of your Mobile App.

### **Contents**

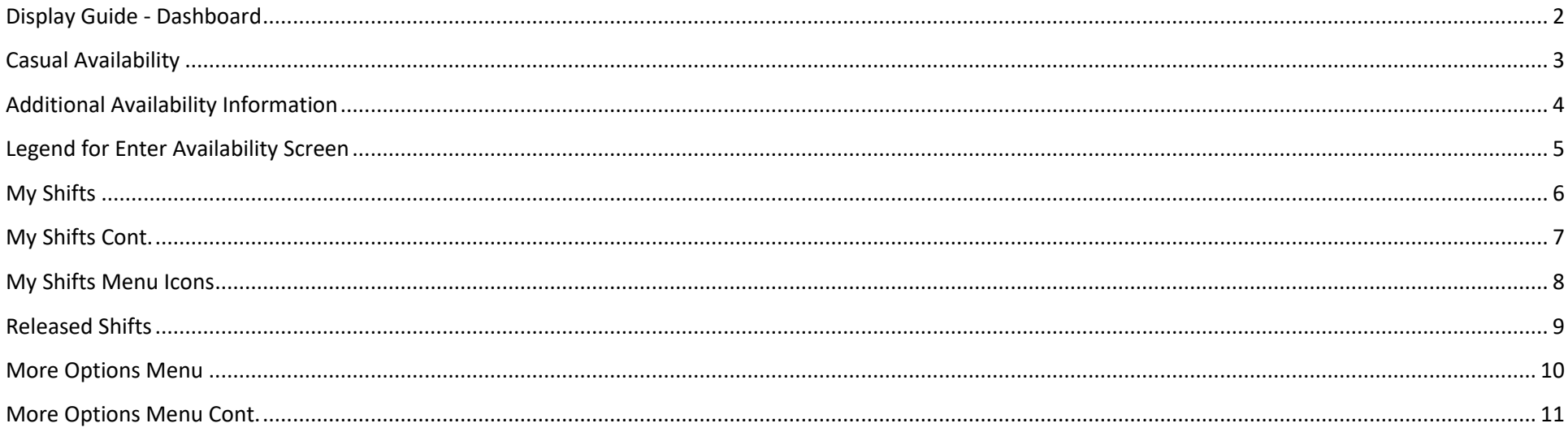

## Display Guide - Dashboard

<span id="page-2-0"></span>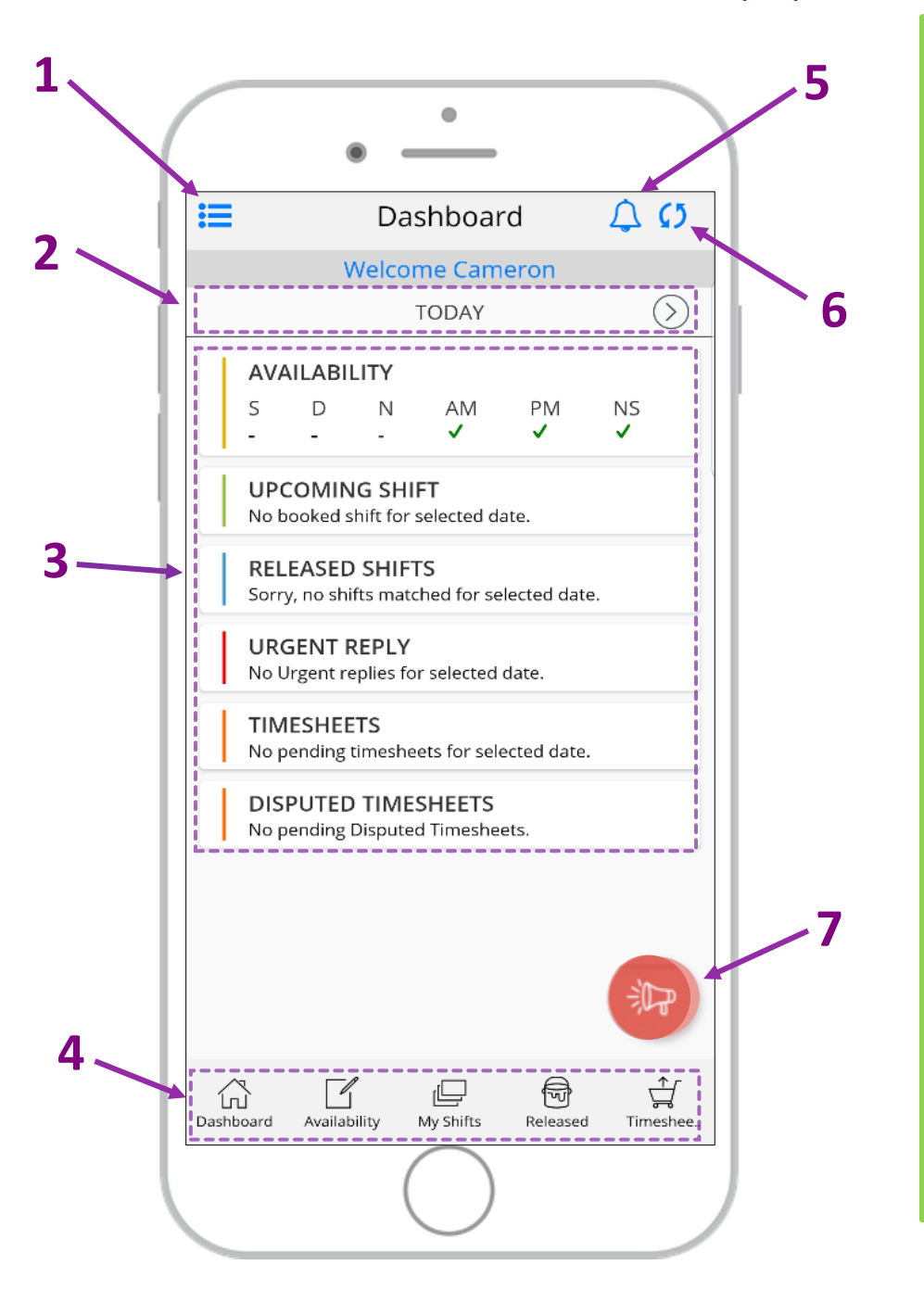

# **<sup>1</sup> Additional Menu Options** • *Permanent Availability*

- 
- *Personal Details*
- *Contact Details*
- *Member Preferences*
- *Employment Details*
- *Payroll details*
- *And more!*

### **2 Selected Dashboard Date**

The Dashboard will show all information relevant to date indicated

# **<sup>3</sup> Important Details for Selected Date** • *Availability set*

- 
- *Upcoming/Current Shift information*
- *Urgent Replies awaiting response*
- *Timesheets pending submission*
- *Disputed timesheets*

## **<sup>4</sup> Main Access Menu** • *Dashboard*

- 
- *Casual Availability (View/Enter)*
- *My Shifts (Booked/Assigned Shifts)*
- *Released Shifts (Available to Accept)*
- *Timesheets Pending Submission*

### **5 Unread App notifications**

Any recent notification can be accessed here

**6 Refresh App Screen**  Select this to refresh screen

### **7 Important Notification**

Will only appear if there is an important message

2

# <u>ENTREHR</u>

### Casual Availability

The Causal availability allows users to view, enter and update their availability on the go.

<span id="page-3-0"></span>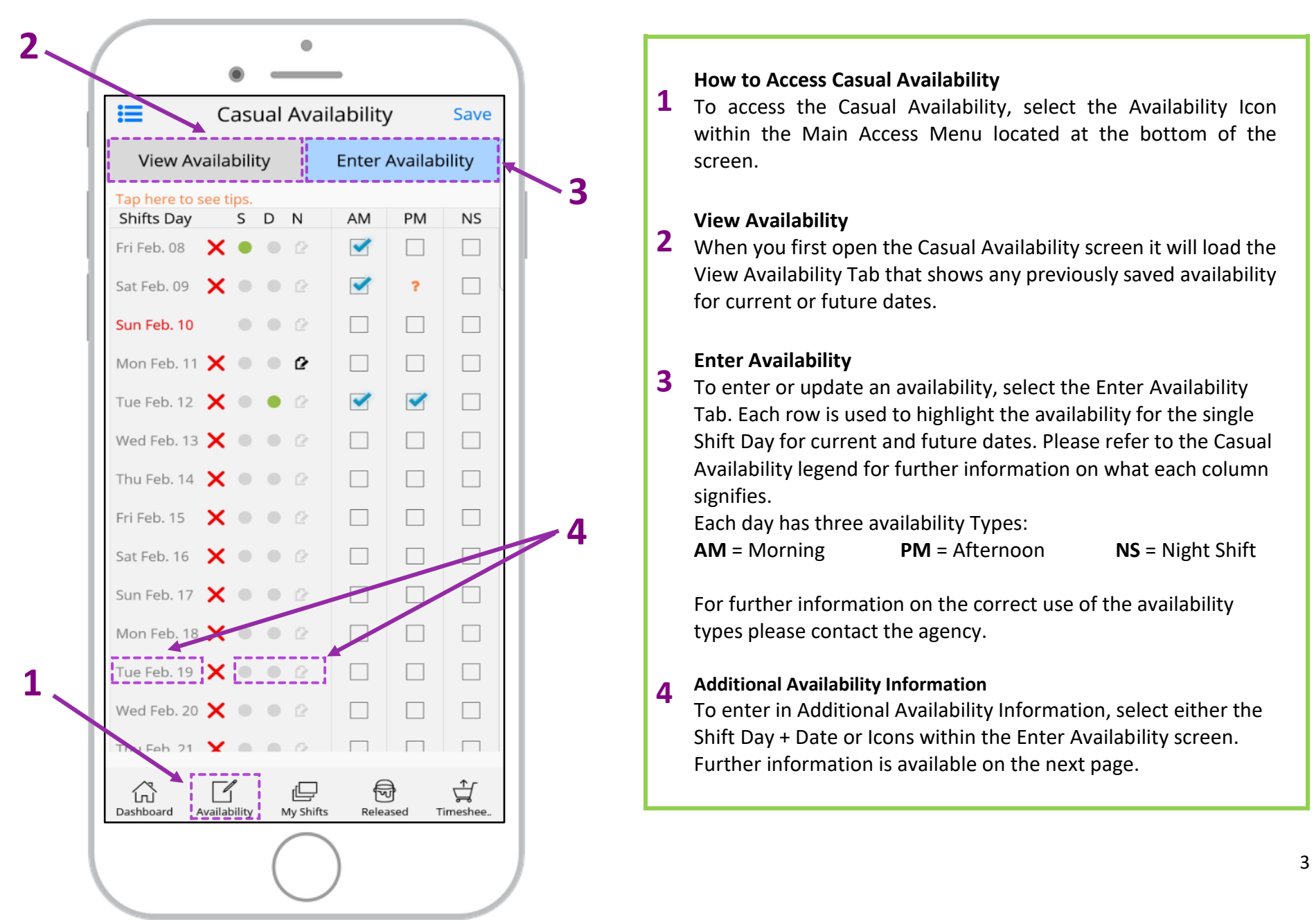

### Additional Availability Information

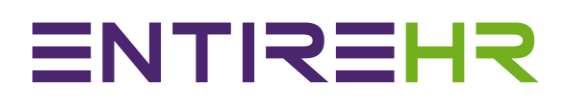

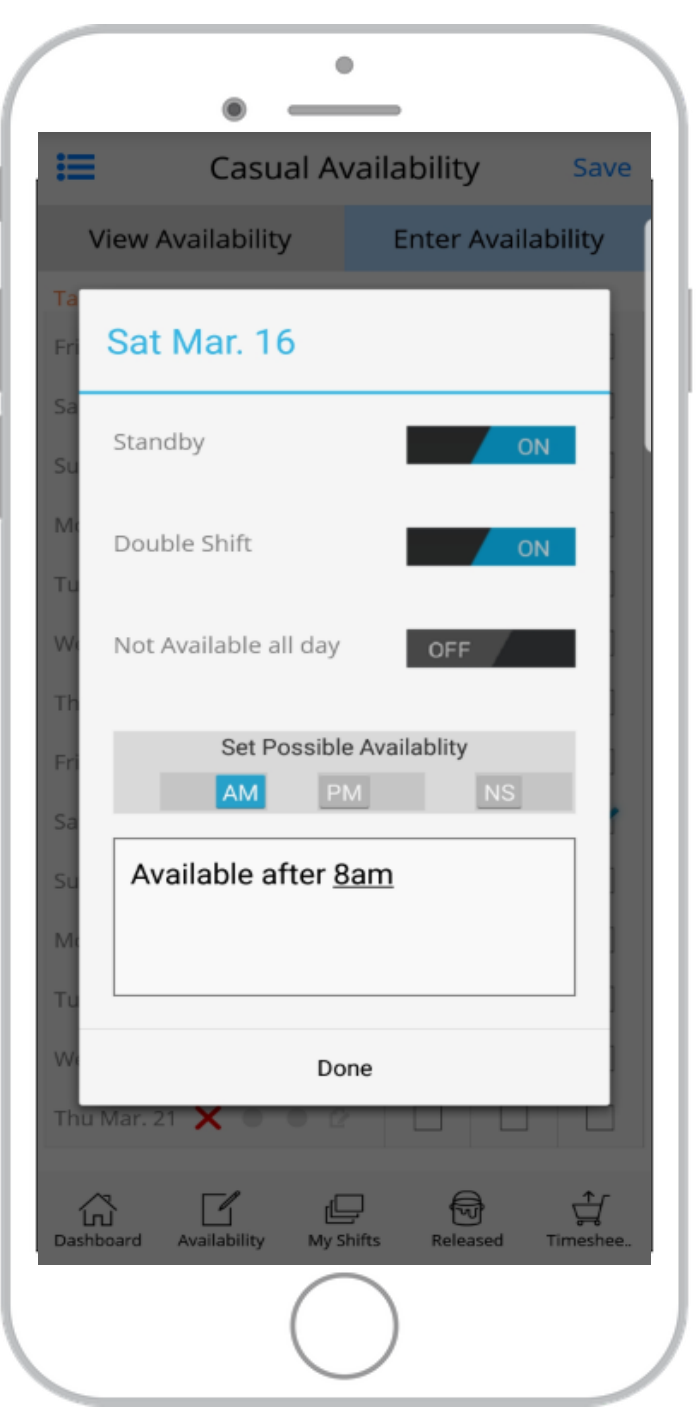

<span id="page-4-0"></span>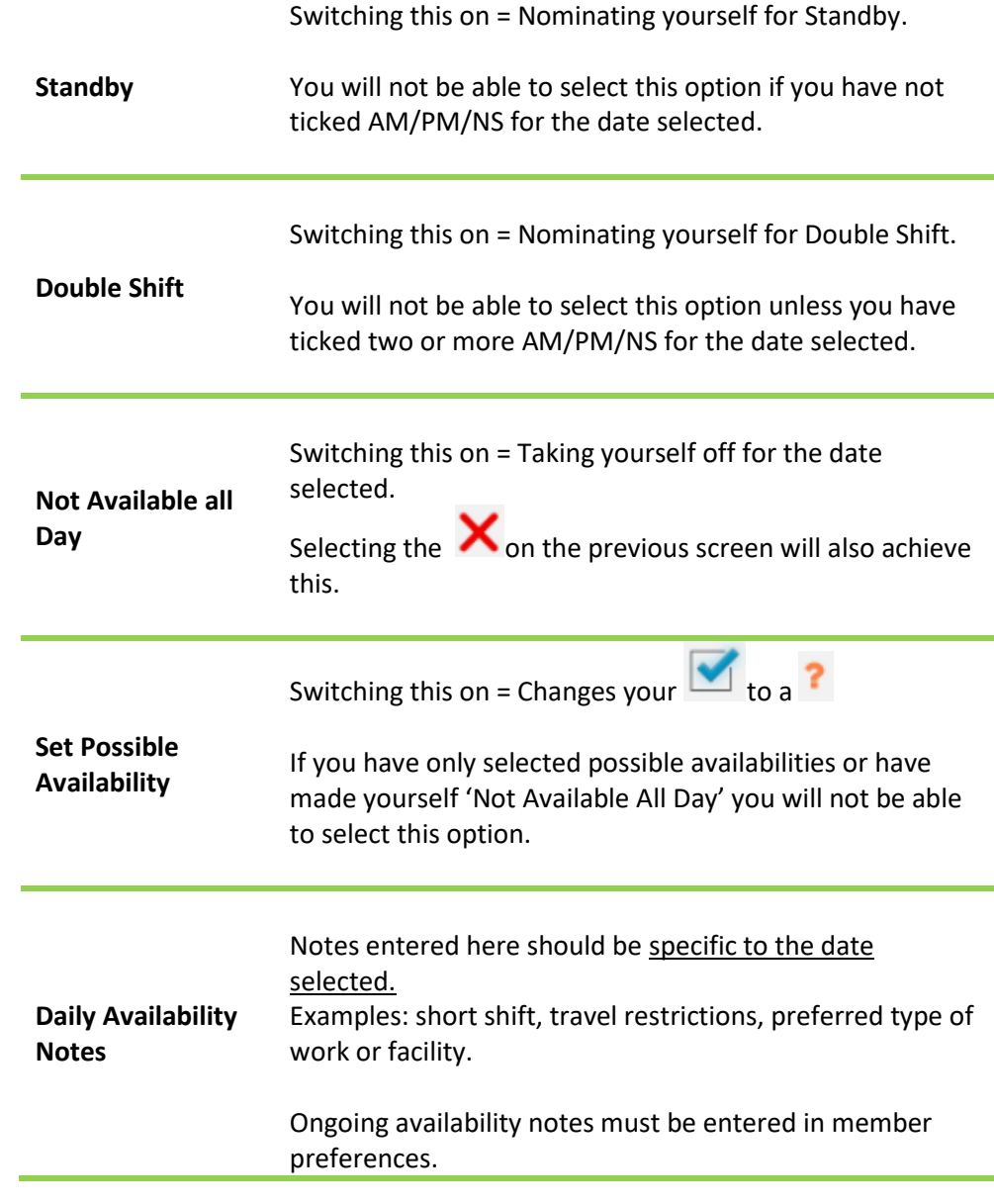

### Legend for Enter Availability Screen

### **Legend for Enter Availability Screen**

### <span id="page-5-0"></span>**Blue Tick**

When showing in AM, PM or NS this icon indicates the Availability Type is set as Available for the applicable date

### **Orange Question Mark**

When showing in AM, PM or NS this indicates the Availability Type is set as Possibly Available for the applicable date.

#### **Green Indicator**

**S** – When showing under the letter S this indicates Standby is on **D** – When showing under the letter D this indicates Double Shift is on (More than one availability type for date must be selected for this to be set.

# Ø

### **Availability Notes**

When this icon is highlighted it means an availability note has been entered against this date.

#### **Whole Date Not Available**

Selecting this icon will quickly nominate all day not available. When used the selected date will turn red Example: Sun Feb. 10.

### **Faded Tick**

Means you are allocated to a shift for this availability type and cannot adjust your availability. Please go to My Shifts to view the Shift allocation.

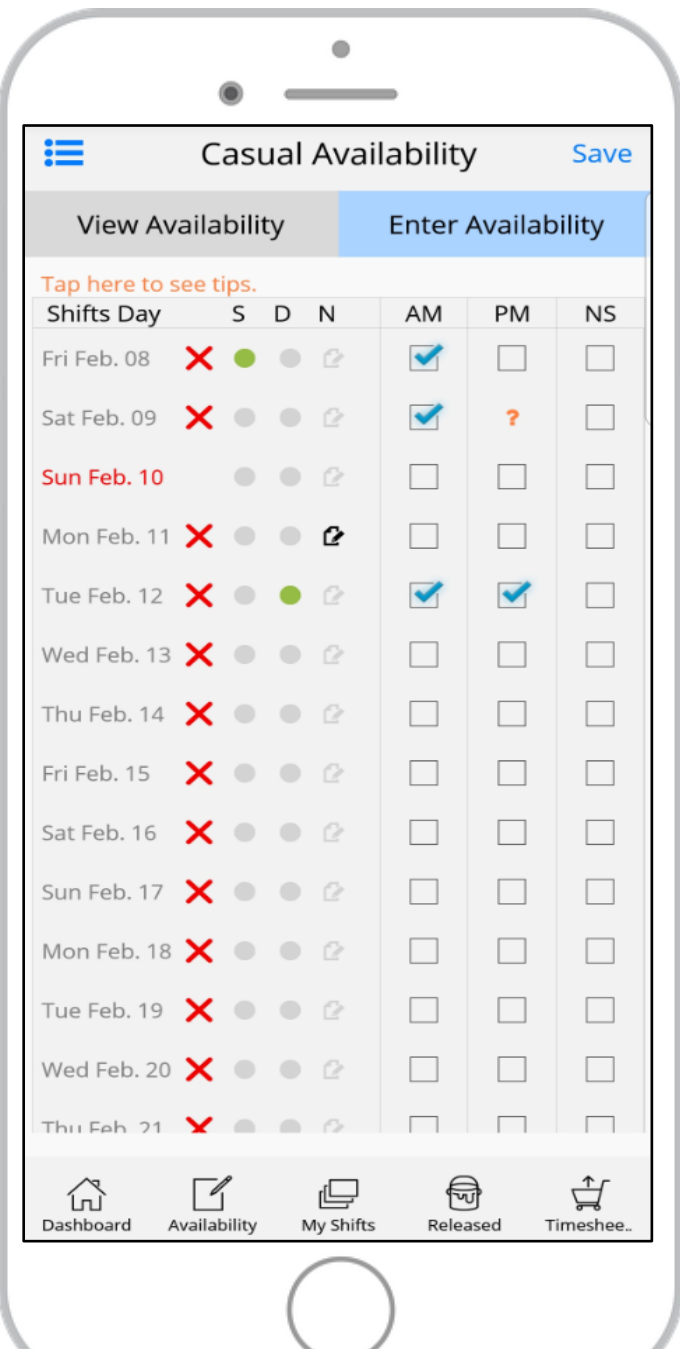

## My Shifts

Any Shifts that appears in the My Shift Screen have been allocated to you or Multiple Members depending on the status. For further information on what each status represents please view below.

<span id="page-6-0"></span>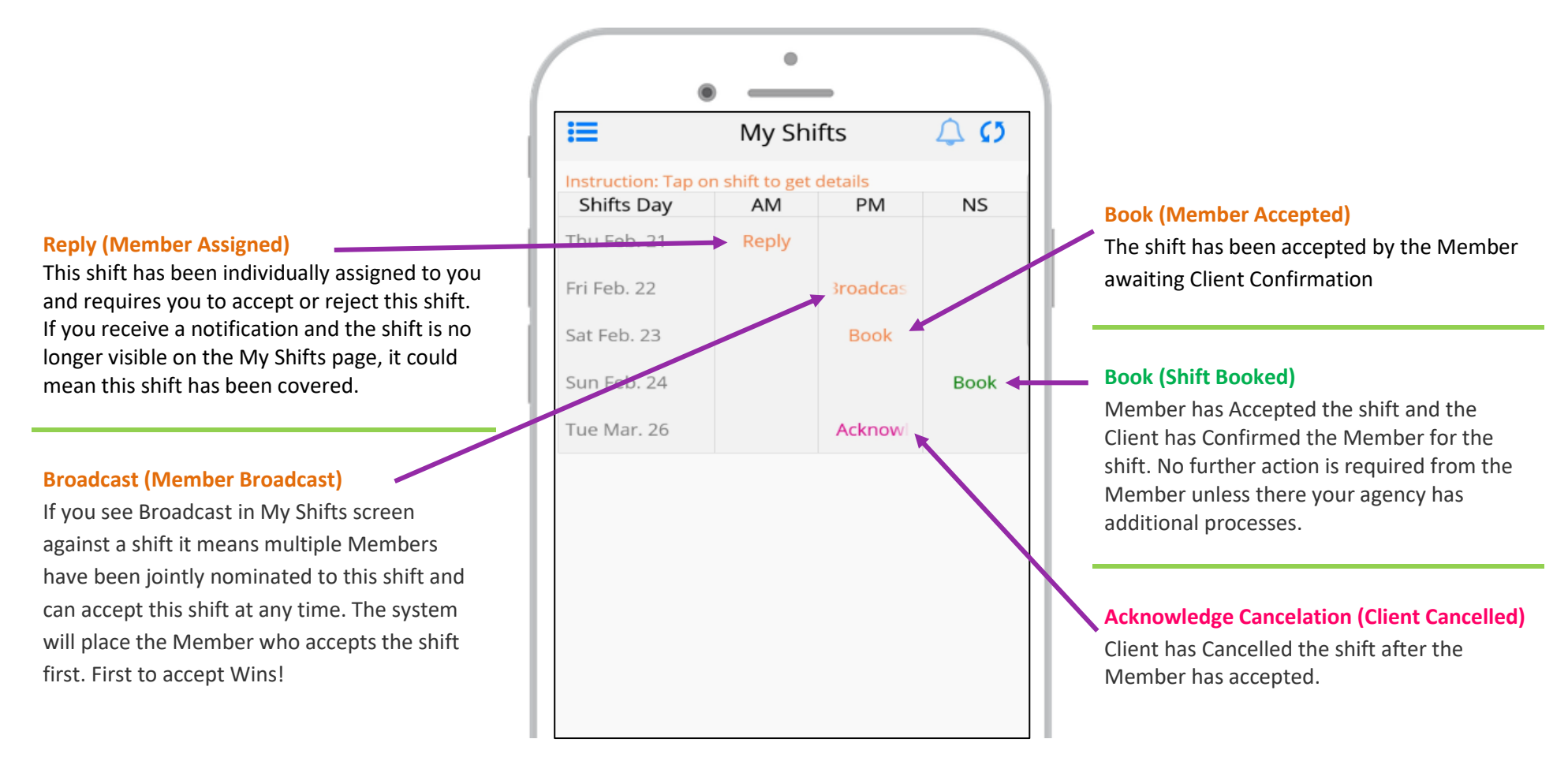

To access the shift information shown on the next page please select the coloured shift Status within the My Shift AM, PM or NS columns.

## My Shifts Cont.

<span id="page-7-0"></span>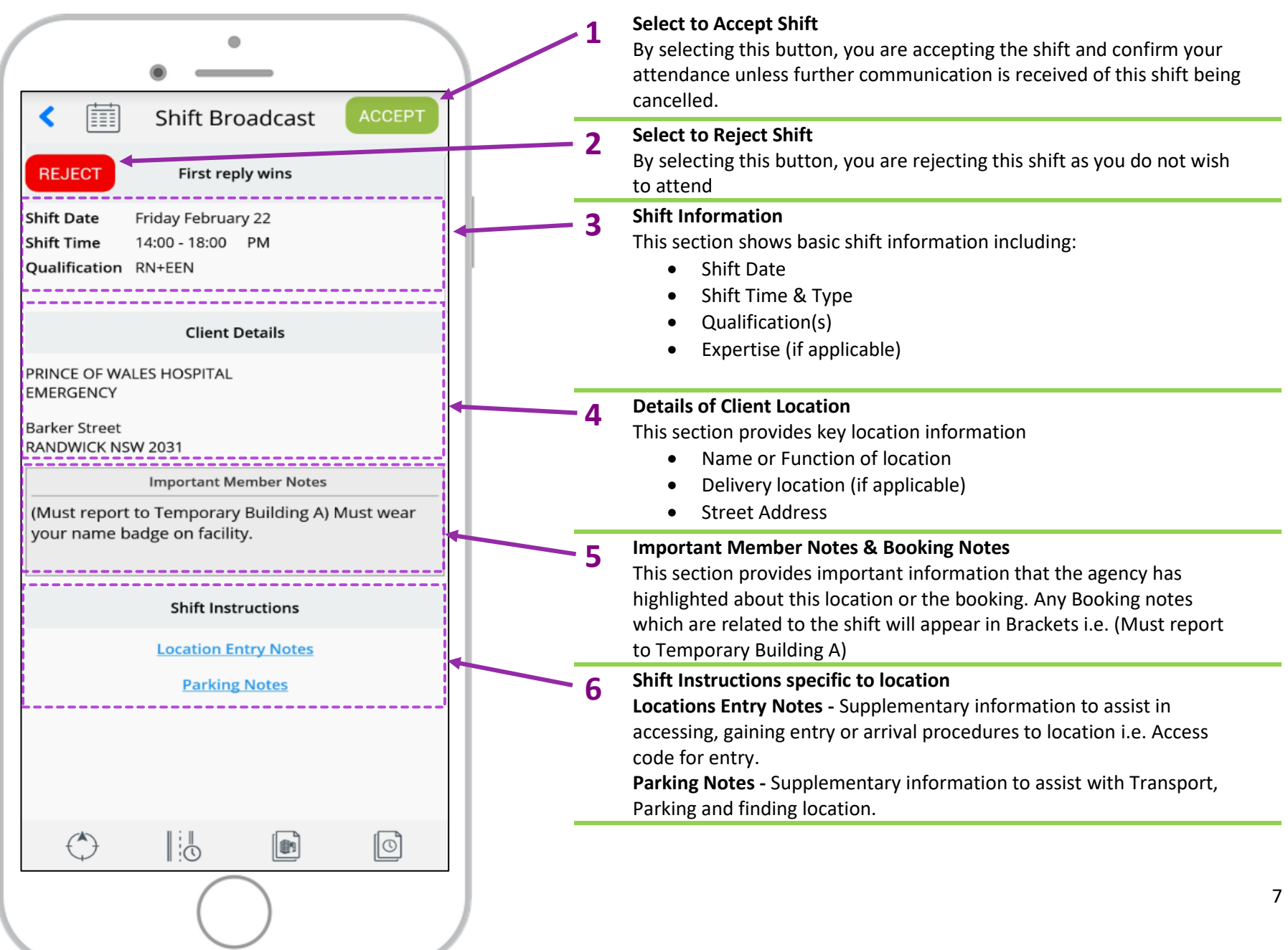

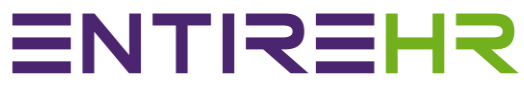

<span id="page-8-0"></span>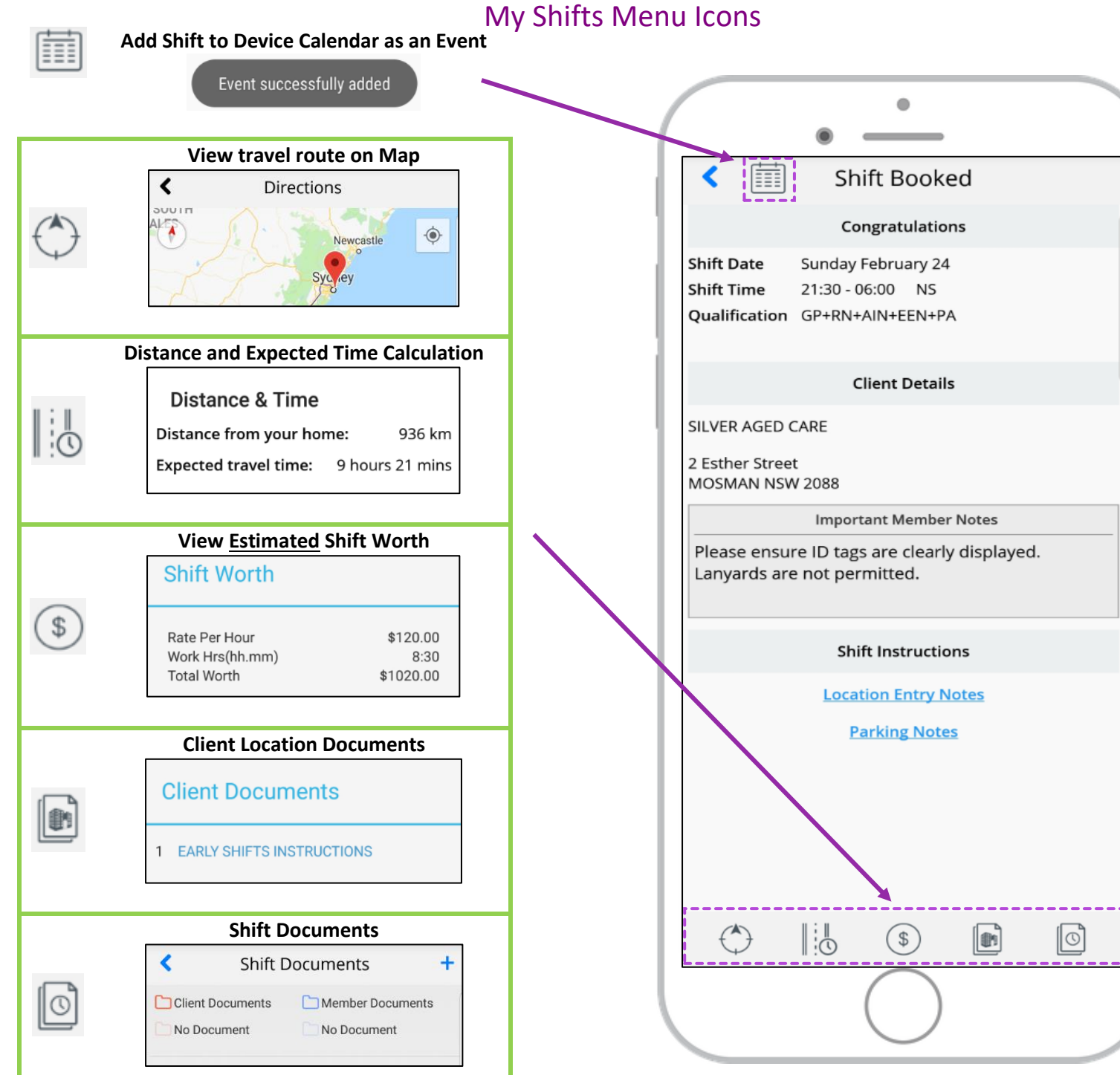

## Released Shifts

<span id="page-9-0"></span>Released Shifts are different to Assigned or Broadcast shifts as these shifts have been released to **all** Members who

match the Qualification and Preferences of the shift.

**It is important to note the system will place the Member who accepts the shift first.**

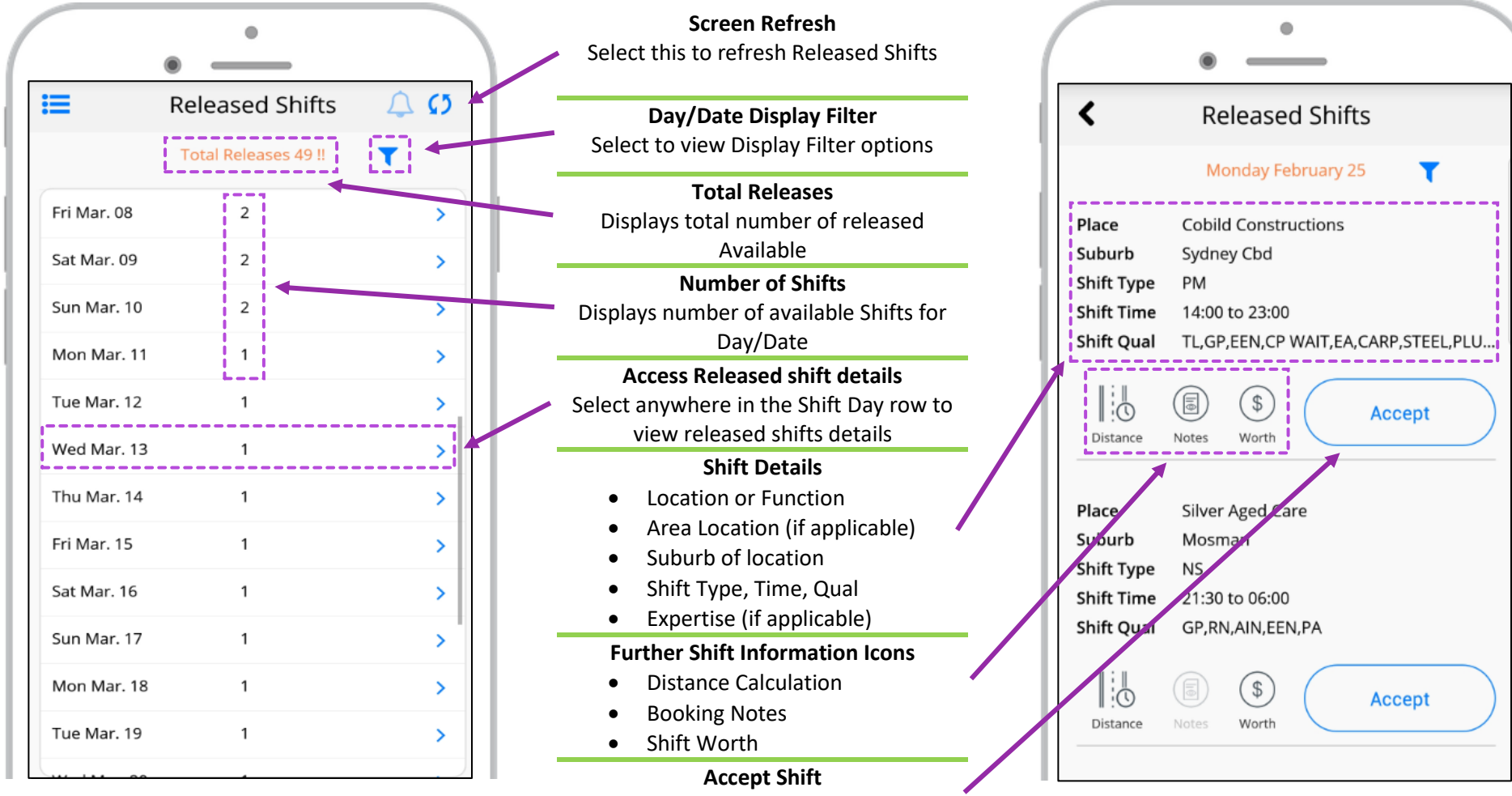

Select this button to accept shift.

### More Options Menu

<span id="page-10-0"></span>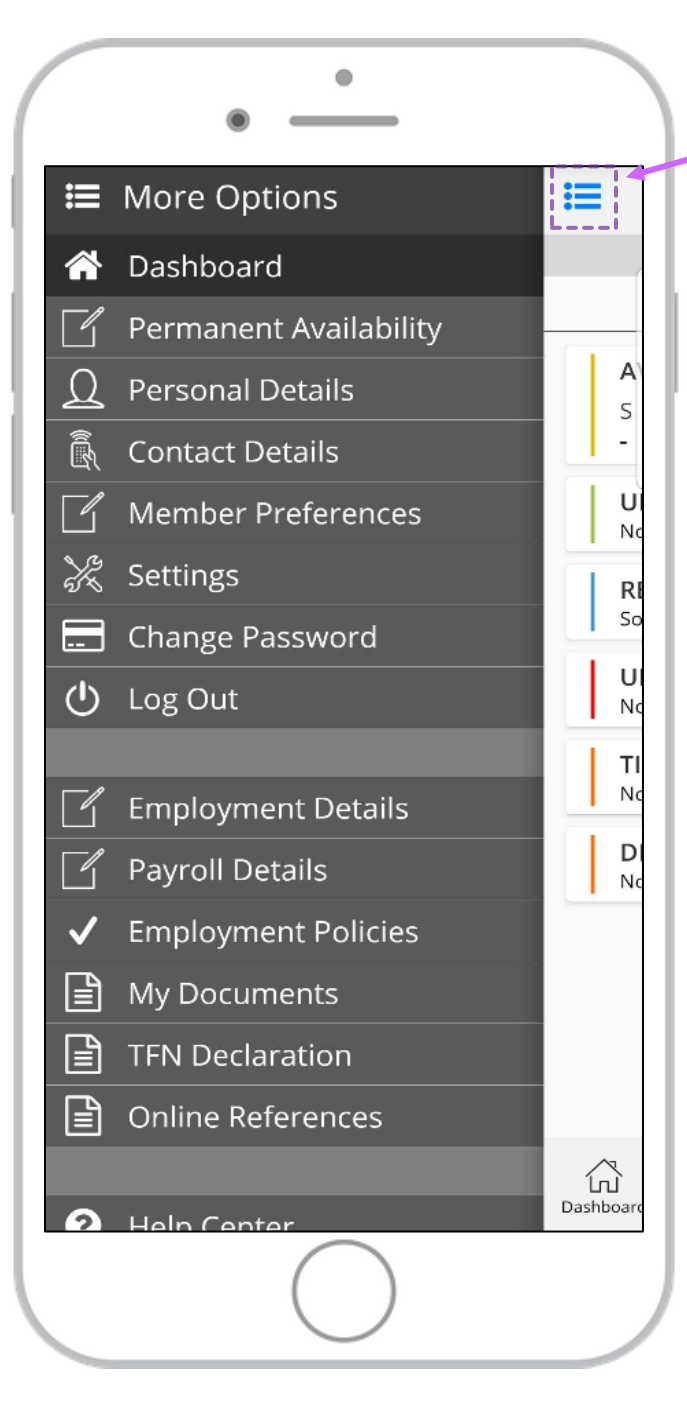

Selecting the menu icon in the top left corner of the app will display open the More Options Menu.

> **Dashboard** Selecting this will load the Dashboard.

### **Permanent Availability**

Selecting this will take you to the Permanent Availability screen. Please note Permanent Availability is to enter ongoing permanent availability.

### **Personal Details**

Access to view and update personal details such as name and transport type.

### **Contact Details**

Access to view and update contact details such as Email, Phone Emergency and Address.

### **Member Preferences**

Selecting this will allow you to update you Availability, Contact, Travel and General preferences.

**App Settings**

Selecting this will take you to General App settings.

**Change Password** Click here to change your password.

**Logout**  It is recommended to stay logged in on your app. However, if you wish to log out click here.

### More Options Menu Cont.

۵

i≔i

А S

U

No

 $R<sub>l</sub>$ 

So

U No

TI No

D No

삾

Dashboar

<span id="page-11-0"></span>**IE** More Options

Log Out

استا

 $\langle$ <sup>1</sup>

∣≣

ן≡ן

l≝

0

 $\int_{0}^{\infty}$ 

ٿي

[e]

Change Password

**Employment Details** 

**Employment Policies** 

Payroll Details

My Documents

**TFN Declaration** 

**Help Center** 

Feedback

噩 Terms

**Blogs** 

Online References

Follow us on Facebook

Follow us on Youtube

Follow us on Instagram

# **ENTREHR**

### **Employment Details**

Select here to view your Qualifications and Expertise set within your profile.

### **Payroll Details**

Selecting here provides access to Banking, Shift Pay Rates and Payslips. Please note Pay Rates shown in the app are a general guide for minimum rates and might not reflect true shift worth.

**Employment Policies**

To view/accept Employment Polices click here.

### **My Documents**

To view current documents within your profile or upload new documents click here.

#### **TFN Declaration**

If you need to declare or redeclare your Tax Declaration click here

#### **Online References**

To create a new referee or view existing referee details click here

#### **Help Center**

Contact details of who to contact if you require assistance

#### **Feedback**

Click here if you wish to submit a complaint, compliment or Suggestion

#### **Terms**

Click here to access Client Terms/Information

### **Social Media Links**

Link to Facebook page Link to Youtube Link to Instagram

**Blog Link** Link to access company Blog/Information